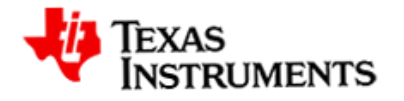

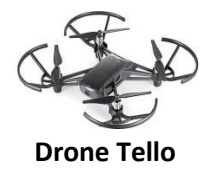

#### Présentation du drone Tello

Les modèles de base, EDU et TT de Tello sont tous pris en charge par le module tello de la TI-83 Premium CE Edition Python. Certaines méthodes du module tello ne sont pas prises en charge par le modèle de base et certaines des fonctions les plus sophistiquées du Tello TT ne sont pas prises en charge par le module. Le Tello EDU est le modèle recommandé.

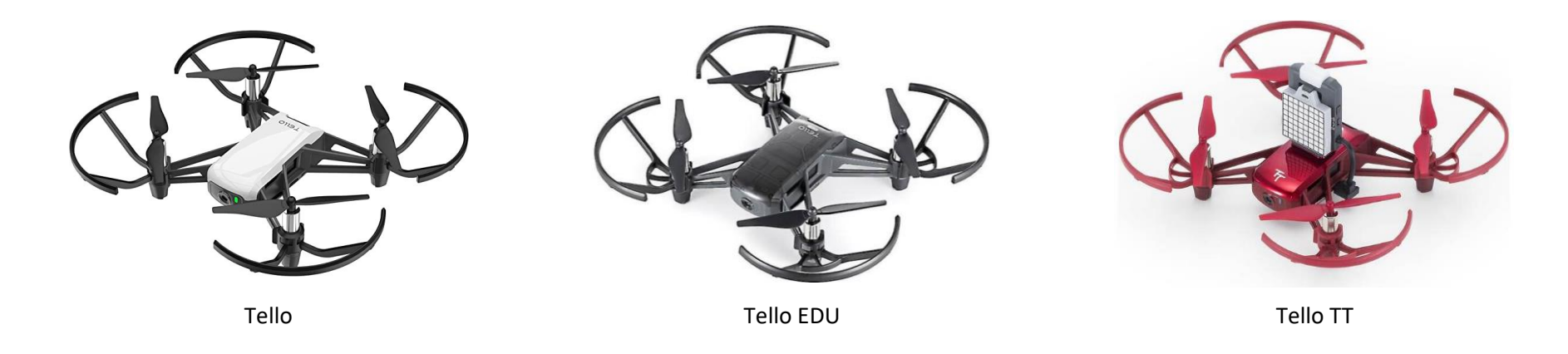

Déterminez si la version de votre carte micro:bit est 1 ou 2. La carte version 2 possède des festons sur le bord inférieur du connecteur doré de la carte et un haut-parleur à l'arrière.

*Remarque : le fichier ti\_runtime.hex ne se chargera pas sur une carte version 1. Un micro:bit version 2 est nécessaire pour que le module tello puisse communiquer avec la calculatrice et le drone*.

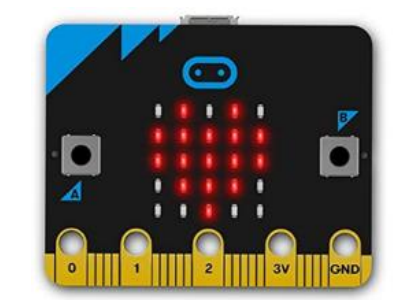

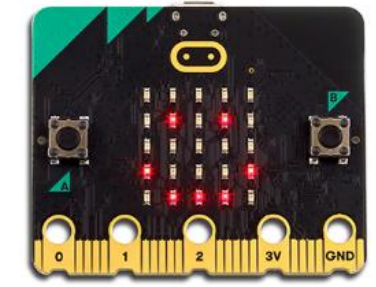

Version1 Version 2

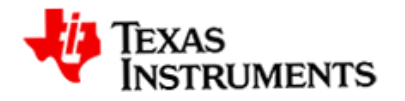

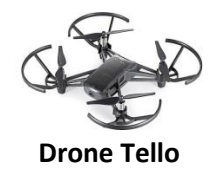

### Partie 1 - Chargement du logiciel

- A. Chargez le fichier ti runtime.hex sur le micro:bit :
	- Téléchargez et décompressez le fichier Tello.zip à un endroit approprié de votre ordinateur, par exemple sur votre bureau. Localisez le fichier ti\_runtime.hex.
	- Connectez le micro:bit à votre ordinateur à l'aide d'un câble micro USB. Le micro:bit apparaîtra comme une icône de lecteur flash sur l'ordinateur.
	- Faites glisser et déposez le fichier ti\_runtime.hex sur l'icône du micro:bit. Vous pouvez également cliquer avec le bouton gauche de la souris sur le fichier et utiliser la commande " Envoyer vers " pour le copier du dossier Tello vers la carte micro:bit.
- $\circ$ microbil.  $\Box$ non ⊙ micro:bit

• Une fois que le fichier ti runtime.hex a été flashé avec succès sur la carte, le logo Texas Instruments apparaît.

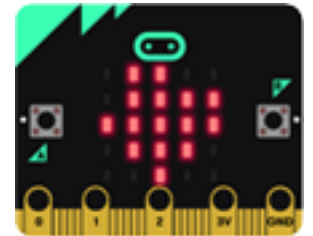

*Remarque : Le fichier ti\_runtime.hex assure la fonctionnalité entre la calculatrice et la carte micro:bit. L'installation de ti\_runtime.hex est un processus a n'effectuer qu'une seule fois. Par contre, si le micro:bit est programmé à partir d'un ordinateur dans un éditeur différent, par exemple l'éditeur micro:bit Python ou l'éditeur MakeCode, le ti\_runtime.hex sera remplacé et devra être installé à nouveau.*

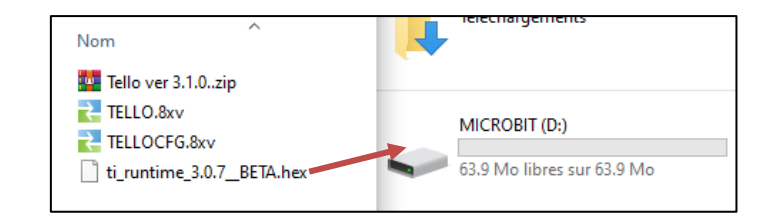

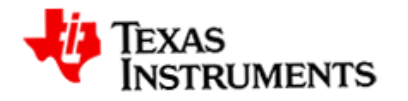

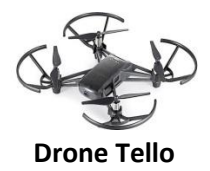

### B. Chargement des modules Tello :

- Localisez les fichiers TELLO.8xv et TELLOCFG.8xv dans le dossier Tello. Utilisez TI Connect CE pour transférer les fichiers de votre ordinateur vers la calculatrice. Les modules s'installeront automatiquement dans la mémoire Archive.
- Sélectionnez l'icône de l'Explorateur de la calculatrice (1) à gauche de la fenêtre.
- Sélectionnez l'icône Ajouter du contenu (2) dans la barre de menu supérieure.
- Dans la boîte qui s'ouvre, naviguez jusqu'au dossier du module Tello.
- Sélectionnez TELLO.8xv et TELLOCFG.8xv, puis sélectionnez le bouton Ouvrir en bas de la fenêtre.
- La fenêtre de droite apparaît. Sélectionnez ENVOYER (3) pour terminer le transfert.

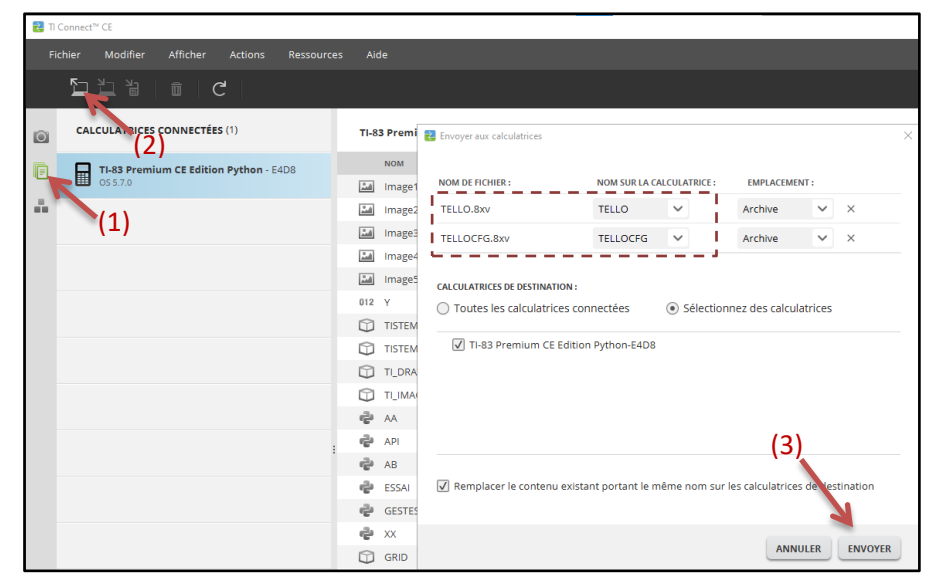

*Remarque : obtenir le Logiciel TI-Connect CE pour PC ou Mac (gratuit) à l'adresse :*

<https://education.ti.com/fr/software/details/en/CA9C74CAD02440A69FDC7189D7E1B6C2/swticonnectcesoftware>

*Remarque : Assurez-vous que votre calculatrice TI-83 Premium CE Edition Python est mise à jour avec la dernière version du système d'exploitation et du pack d'applications, version 5.8.0 ou ultérieure, avant de transférer les modules tello. Visitez le site :*

<https://education.ti.com/fr/software/update/83-ce-software-update/83ce-download?q1=83-ce-py&count=1>

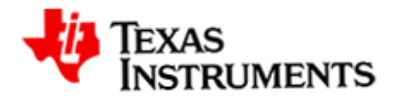

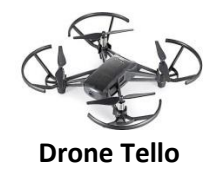

### Partie 2 – Assemblage des pièces

- Insérez la carte micro:bit version 2 dans la carte d'extension BitMaker version 2 (a). Veillez à ce que l'écran LED 5x5 soit orienté vers l'avant.
- Connectez l'extrémité micro du câble d'alimentation USB (b) au port de la batterie externe du Bitmaker et l'extrémité A à la batterie rechargeable (c).
- Connectez le câble Grove (d) au port ~P1 du BitMaker et l'autre extrémité au module WiFi Grove.
- Faites glisser l'interrupteur de la carte BitMaker (e) sur ON (version 1) ou 3.3V (version 2).
- Connectez le câble unité-micro:bit (f) au port USB de la carte micro:bit (extrémité micro), puis à la calculatrice TI-83 Premium CE Edition Python (extrémité mini).
- Assurez-vous que la batterie externe (c) est complètement chargée et allumée.
- Note : Lorsque la batterie rechargeable est sous tension, les LED du micro:bit, de la carte BitMaker et du module WiFi s'allument.
- Assurez-vous que la batterie du drone est entièrement chargée. Le drone (g) sera activé et mis à jour dans la partie 3.

Préparation du drone :

- Vérifiez que les hélices ne présentent pas d'entailles et appuyez doucement mais fermement chaque hélice sur l'arbre du moteur.
- Vérifiez que les hélices tournent librement et ne heurtent pas les protections de sécurité.
- Inspectez la structure de l'appareil pour vérifier l'absence de fissures ou d'autres dommages.
- Insérez fermement une batterie entièrement chargée dans le drone. Veillez à ce qu'elle soit insérée dans le bon sens. Ne pas forcer !

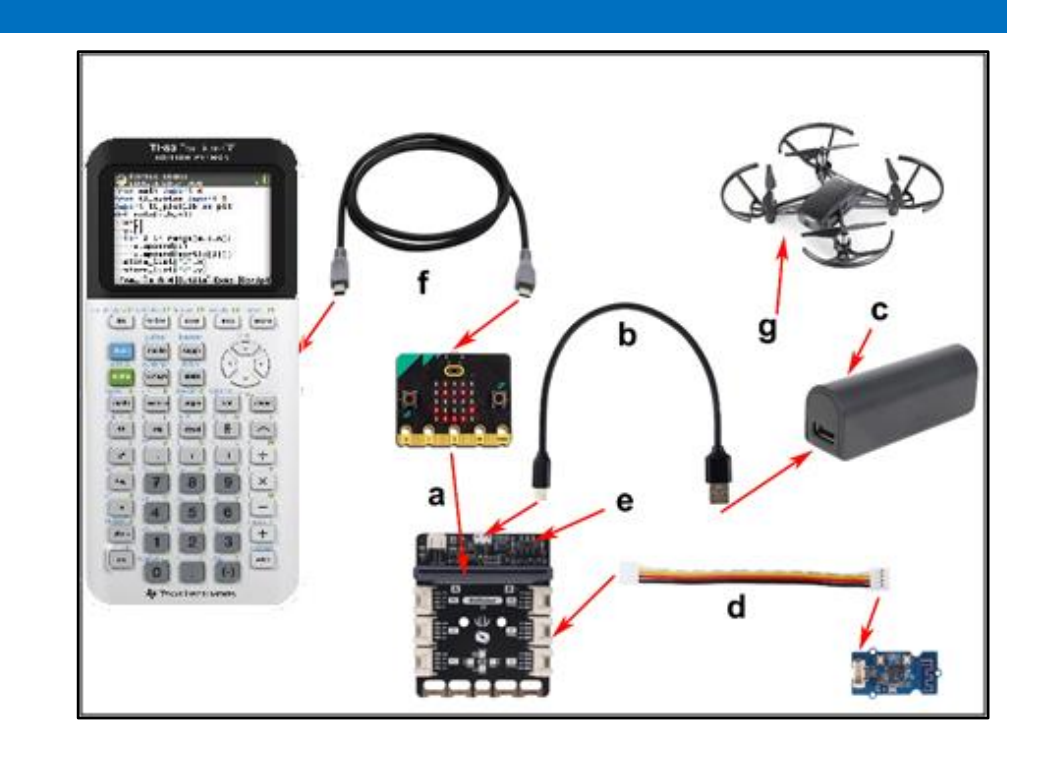

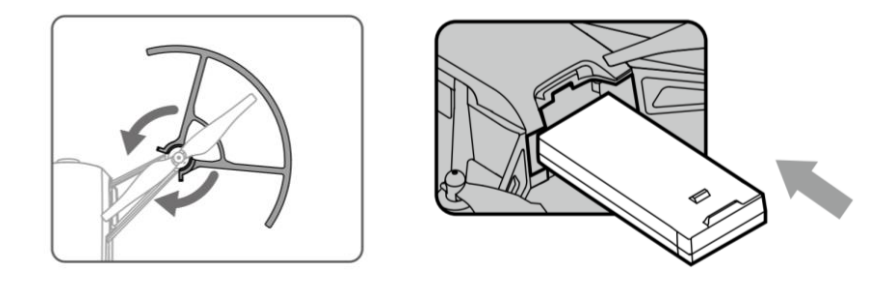

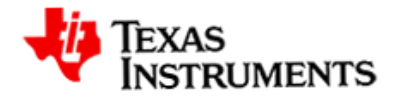

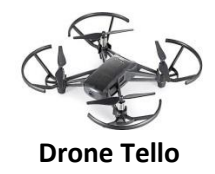

#### Partie3 – Activation du drone Tello

- A. Activation de Tello :
	- Cette étape est nécessaire si le drone n'a jamais volé ou si le firmware doit être mis à jour. Si le drone est à jour et a déjà volé sur une plateforme quelconque, passez à la partie 4.
	- Téléchargez l'application de vol Tello sur votre téléphone. Vous aurez besoin de l'application pour un premier enregistrement de votre nouveau drone.
	- Allumez le drone Tello et attendez que la LED d'état clignote en permanence (en orange).
	- Ouvrez l'application Tello sur votre téléphone et vous serez invité à connecter le drone au WiFi du téléphone.
	- Passez aux paramètres du téléphone pour rechercher les connexions WiFi disponibles. Un exemple de SSID de drone est TELLO-9EF498.
	- Connectez-vous à votre drone Tello.
	- L'application Tello vous demandera d'activer le nouveau drone.
- B. Mise à jour du firmware de Tello :
	- Cliquez sur le bouton de mise à jour de l'application pour vérifier la version du firmware de votre drone. S'il est périmé, vous devez le mettre à jour. Un firmware obsolète peut empêcher le drone d'exécuter certaines méthodes du module tello.
	- Une fois activé et mis à jour, déconnectez le WiFi du drone Tello. Vous n'aurez plus besoin de cette application et de ce téléphone pour programmer le drone avec la calculatrice TI-83 Premium CE Edition Python.
	- Assurez-vous de déconnecter et d'oublier le SSID du drone sur votre téléphone. Si votre téléphone se connectait automatiquement au drone Tello, le micro:bit ne le fera pas.

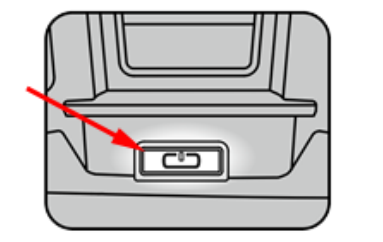

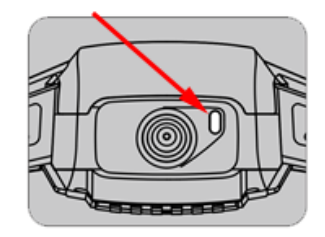

Interrupteur d'alimentation LED d'état

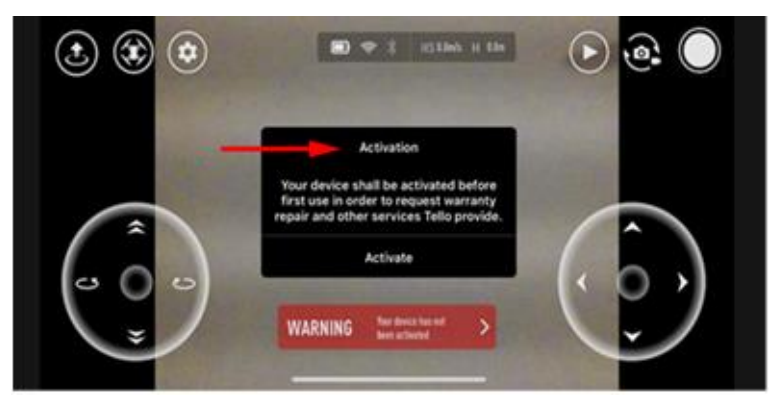

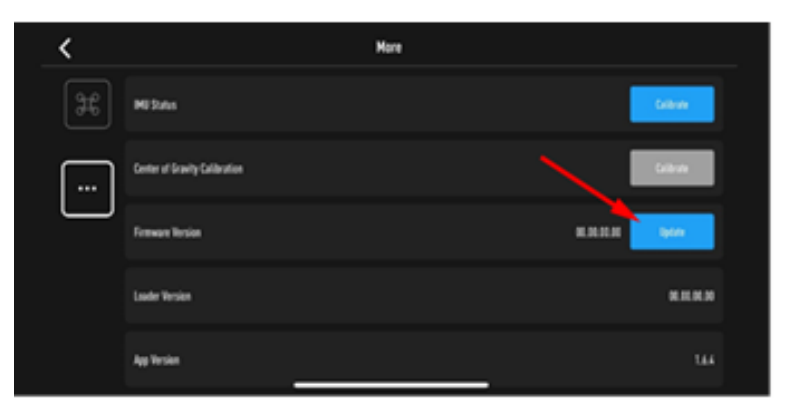

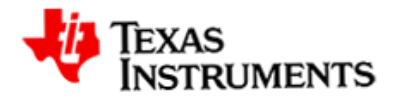

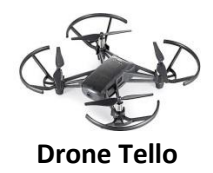

### Partie 4 – Associer le micro:bit au drone Tello

- A. Création du script de configuration du couplage :
	- Sélectionnez **[Nouv]** pour créer un script nommé "CONFIG".
	- Sélectionnez **[Ok]**. Un écran vide de l'éditeur Python s'affiche sur votre calculatrice.
	- Sélectionnez [**Fns…**]→[**Modul**]→[**Compl.**].
	- Sélectionnez **from tellocfg import \*** l'instruction d'importation sera collée en haut du script.
	- Sélectionnez l'option **[Fns...]→[Modul]→Configuration du drone...**
	- Sélectionnez **configure()** dans le menu.
- B. Exécutez le script de configuration du couplage :
	- Branchez le système de communication micro:bit sur la calculatrice et assurezvous que la batterie externe est allumée.
	- Mettez le Tello sous tension et attendez que la LED d'état de Tello clignote constamment (en orange).
	- Sélectionnez l'onglet **[Exéc]** pour coupler le micro:bit au drone.
	- Sélectionnez la carte d'extension micro:bit utilisée, BitMaker (1) ou Grove (2), et assurez-vous que le module WiFi est inséré dans le port ~P1.
	- Sélectionnez les broches TX et RX (3) uniquement si vous utilisez une carte d'extension non répertoriée ou si vous choisissez de connecter le module WiFi à un port autre que ~P1.
	- Le micro:bit recherchera un SSID de Tello et si connectera s'il est disponible. Il est préférable de n'avoir qu'un seul Tello allumé et de s'assurer que le Tello n'est pas connecté à un téléphone ou à un autre appareil WiFi.
	- Saisissez un ID de configuration micro:bit à un seul caractère, 0-9 ou A-Z, pour identifier la paire Tello/micro:bit.

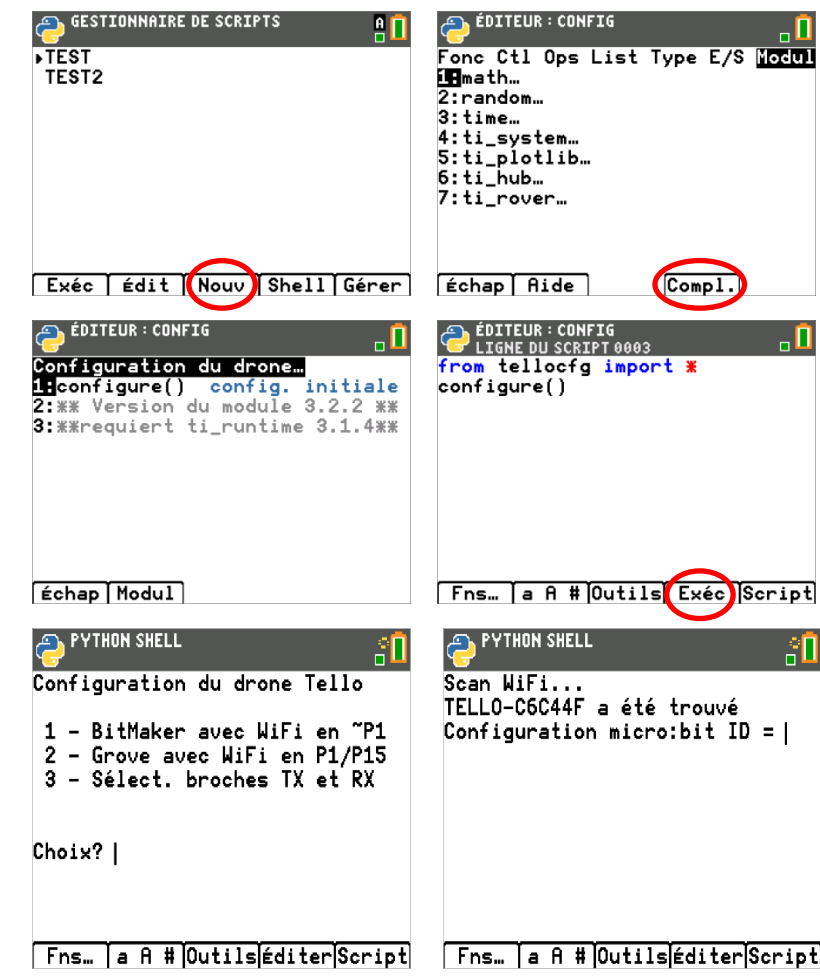

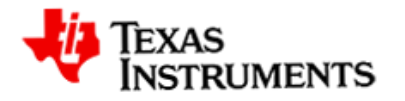

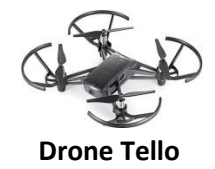

 Lorsque vous voyez le message "**Configuration sauvegardée**" sur la calculatrice et une coche sur le micro:bit, le Tello est apparié et prêt à voler !

*Remarque : la configuration micro:bit est appariée à un drone particulier et ne fonctionnera pas avec un autre drone. Il est utile d'étiqueter le drone avec le caractère utilisé lors du couplage. Après le couplage, le micro:bit se connectera automatiquement à ce seul drone Tello.*

- C. Si vous avez besoin de coupler le micro:bit à un autre drone, vous devrez supprimer la configuration de couplage sur le micro:bit. Pour la supprimer, effectuez les opérations suivantes :
	- Touchez le pavé tactile doré pin\_logo (1)
	- Appuyez sur le bouton B (2)
	- Appuyez sur le bouton de réinitialisation situé à l'arrière de la carte (3).
	- Tout en maintenant le bouton B enfoncé et en touchant le pin\_logo, relâchez le bouton de réinitialisation.
	- En cas de succès, un crâne s'affiche sur le micro:bit. La prochaine fois que vous voudrez exécuter un programme Tello, vous devrez refaire le processus de couplage.

### PYTHON SHELL

 $Scan$  Wifi... TELLO-C6C44F a été trouvé Configuration micro: bit  $ID = 4$ Connection à Tello 4... Tello 4 est connecté Configuration sauvegardée  $>>1$ 

٦Ū

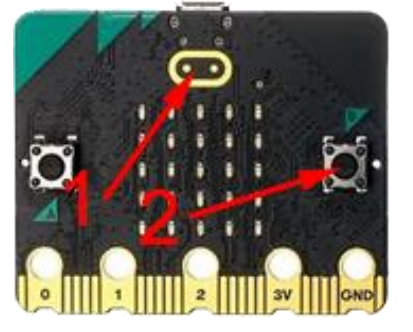

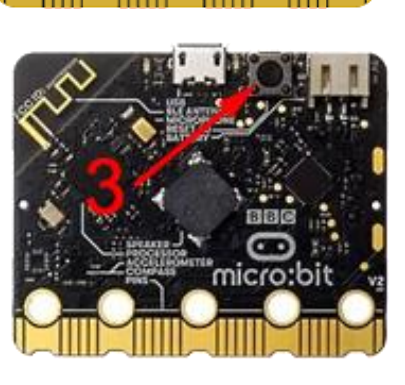

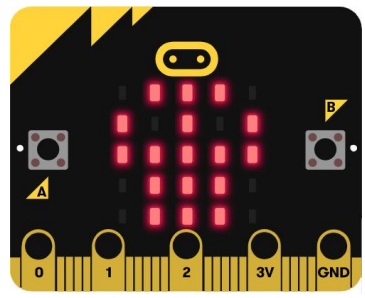

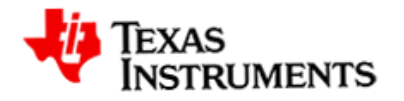

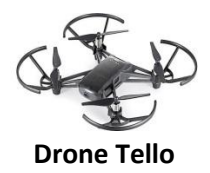

### Partie 5 – Apprendre à voler

- A. Créez un programme de vol :
	- Sélectionnez **[Nouv]** pour créer un script nommé 'TESTVOL'.
	- Sélectionnez **[Ok]**. Un écran vide de l'éditeur Python s'affiche sur votre calculatrice.
	- Importez le module **tello** dans votre sript.
	- Sélectionnez l'onglet **[Fns...]** puis l'onglet **[Modul]**.
	- Sélectionnez l'onglet **[Compl.]** puis sélectionnez **from tello import \*** l'instruction d'importation sera collée en haut du script. Cette action va importer le module tello dans l'éditeur et ajouter le menu tello au bas de la liste des modules.

- Ensuite, sélectionnez **[Fns...]** et placez le curseur sur l'onglet **[Modul]**, puis placez le curseur sur **tello drone…** et appuyez sur **[entrer]**. Les menus afficheront toutes les méthodes de tello drone.
- Sélectionnez toujours .takeoff() comme première instruction dans tous les scripts de vol.
- Explorez les menus du module tello et entrez le reste du script TESTVOL.

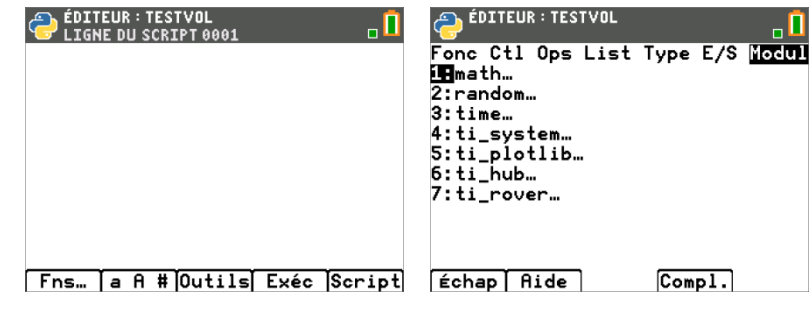

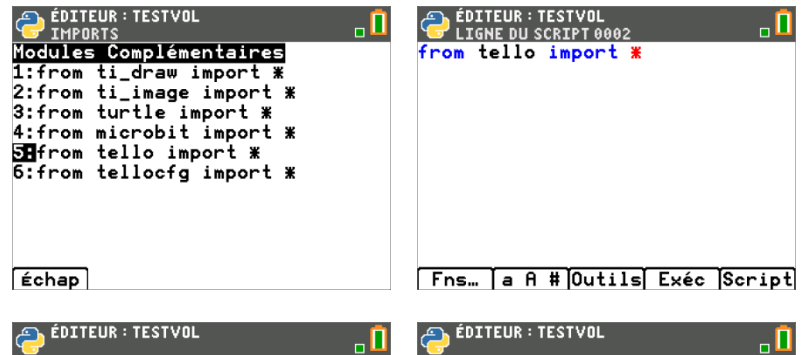

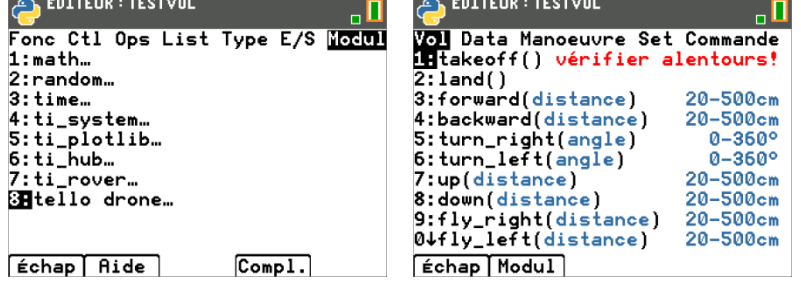

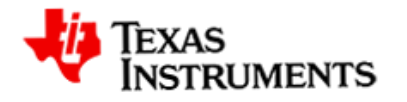

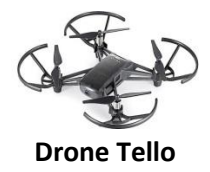

- B. Exécutez le script :
	- Placez votre drone dans une zone bien éclairée et libre de toute obstruction. Le drone possède une caméra de positionnement sur la face inférieure, qui fonctionne mieux au-dessus d'un tapis à motifs ou de toute autre surface non uniforme.
	- Assurez-vous que tout est sous tension et exécutez le script.
	- Modifiez votre script pour parcourir un carré et ajouter un flip à la fin. La batterie du drone doit avoir au moins 50% de charge pour effectuer un flip.

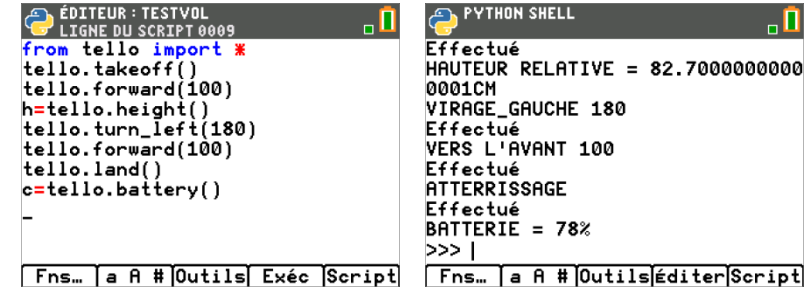

*Remarque : lors de l'exécution du script, par défaut, la calculatrice affiche dans le Shell les actions effectuées (écran de droite).*

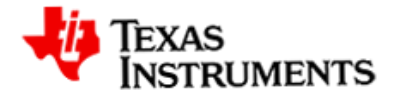

# TI-83 Premium CE Edition Python Drone Tello : Guide de démarrage **DRONE DE DRONE TELLO**

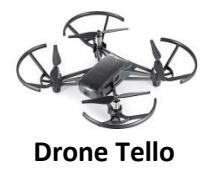

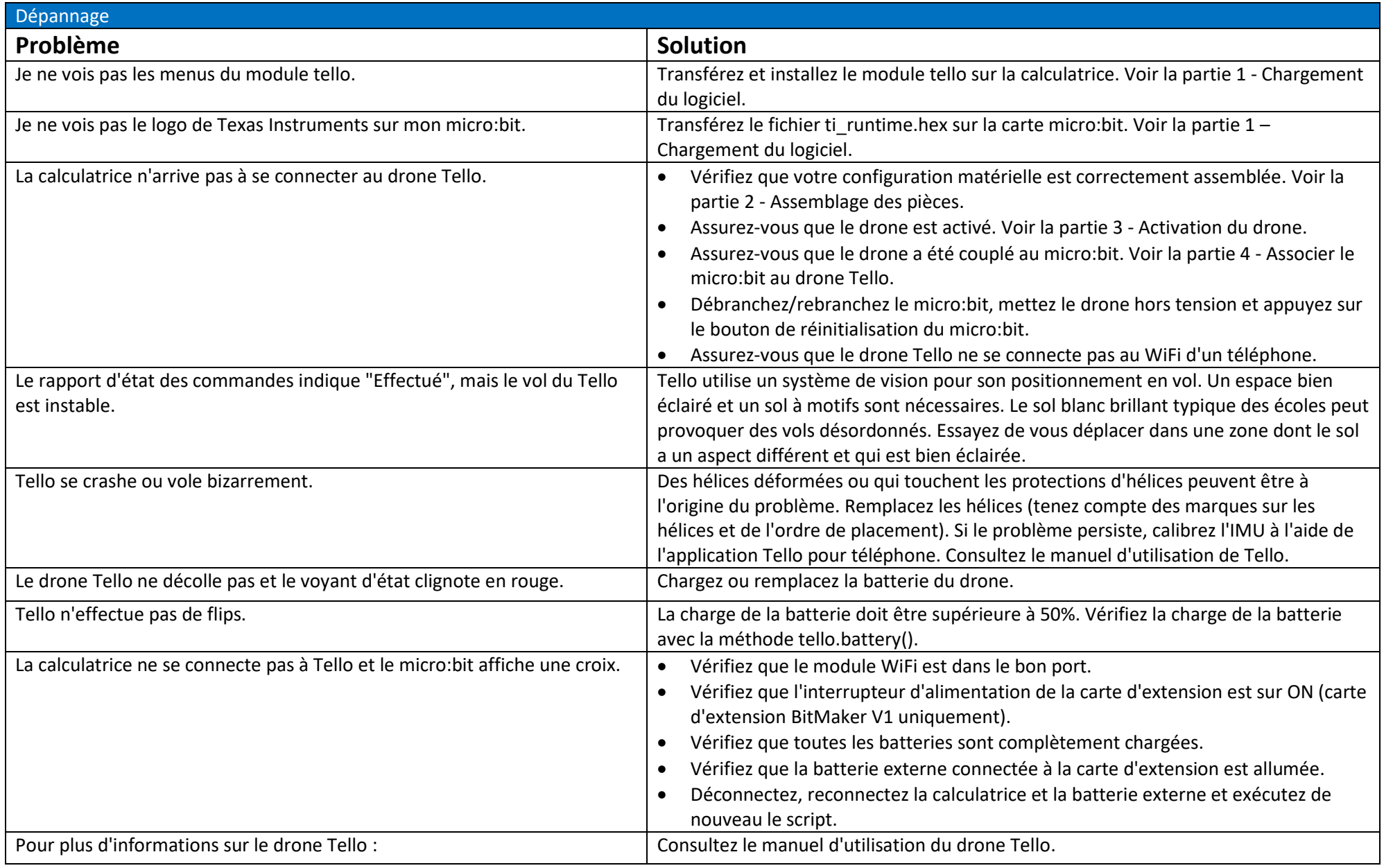